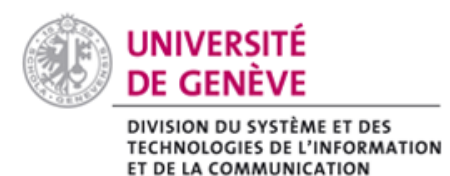

moodle@unige

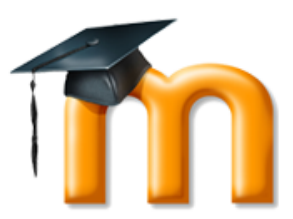

# **Intégrer une vidéo Mediaserver, YouTube ou DailyMotion**

Vous pouvez intégrer un document vidéo dans votre espace de cours sans avoir à le télécharger.

#### **Comment procéder**

Pour commencer, il faut récupérer le code d'intégration de la vidéo. Pour cela rendez-vous sur la page du document vidéo que vous souhaitez intégrer à votre espace de cours.

#### **Pour Mediaserver :**

- Cliquez sur le bouton « Partager » qui se trouve sous la vidéo :

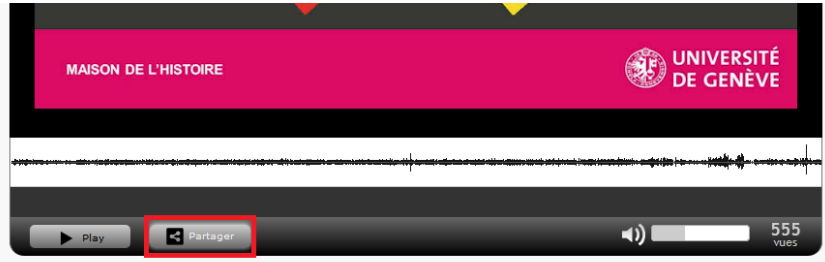

- Une fenêtre s'affiche, sélectionnez (Ctrl+A) puis copiez (Ctrl+C) tout le code HTML sous « Intégration dans une page web » :

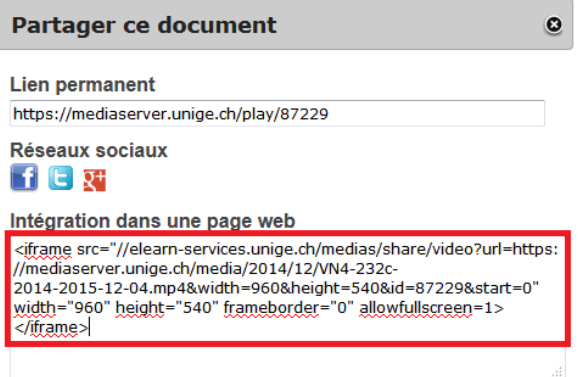

### **Pour YouTube :**

- Sous la vidéo qui vous intéresse, cliquez sur « Partager »
- Puis cliquez sur « Intégrer »
- Copiez le code qui s'affiche.

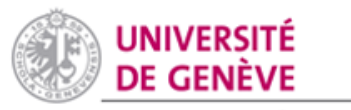

# moodle@unige

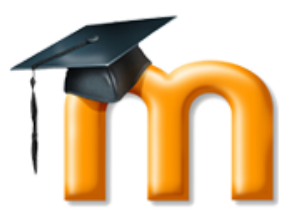

DIVISION DU SYSTÈME ET DES **TECHNOLOGIES DE L'INFORMATION** ET DE LA COMMUNICATION

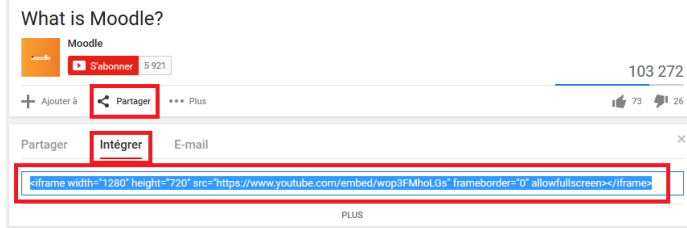

## **Pour Dailymotion :**

- Sous la vidéo qui vous intéresse, cliquez sur « Exporter »
- Copiez le code d'intégration qui s'affiche.

MOODLE E FORUM PLUS

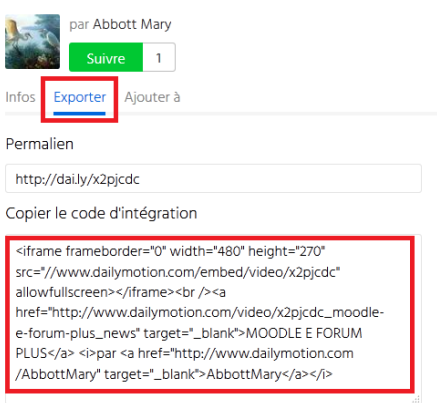

Vous avez copié le code d'intégration de la vidéo. A présent, retournez dans votre espace de cours Moodle :

- Activez le mode édition,
- Dans le rubrique où vous souhaitez insérer le document, cliquez sur « Ajouter une activité ou une ressource » et ajoutez une « Page »,
- Indiquez un titre et une description,

**Attention** : vous avez copié du code HTML, il ne faut donc pas le coller directement dans l'éditeur WYSIWYG mais dans l'éditeur HTML. Voici comment faire :

- Sous la rubrique « Contenu » de la page, cliquez sur le bouton en haut à gauche pour afficher tous les boutons de l'éditeur,
- Cliquez sur le bouton « Editer le code source HTML »
- Dans la fenêtre qui s'affiche, collez le code et enregistrez.

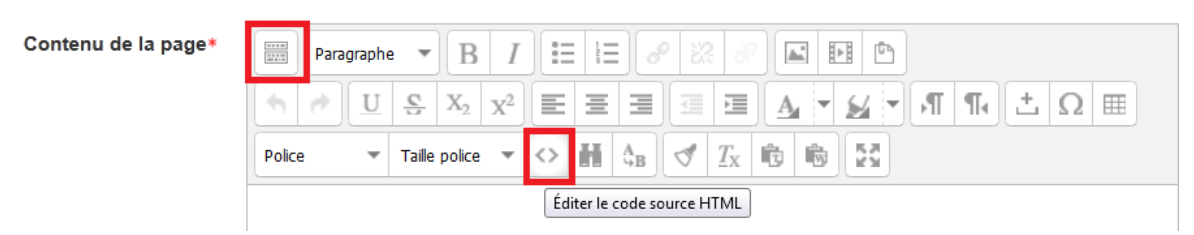

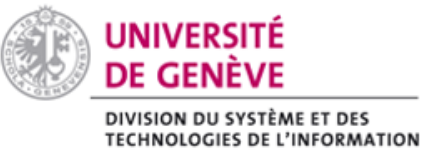

moodle@unige

ET DE LA COMMUNICATION

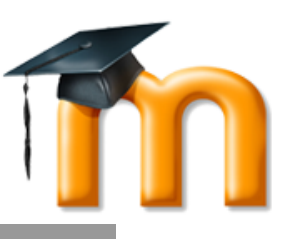

#### **Recommandation**

- Avec cette méthode, notez que vous pouvez ajouter une vidéo dans toute les zone où vous avez l'éditeur web, c'est-à-dire dans une page mais aussi une étiquette, un article de glossaire, dans la description d'une rubrique, dans le bloc d'introduction, etc.
- Si vous souhaitez redimensionner la largeur du lecteur de vidéo, modifiez dans le code HTML la valeur des balises width et height (en veillant à garder les proportions pour ne pas déformer la vidéo !).
- Les mêmes autorisations d'accès s'appliquent sur Mediaserver et sur Moodle: si vous intégrez un document avec accès privé, les étudiant·e·s devront se connecter sur Mediaserver pour lire la vidéo. S'ils n'y ont pas accès sur Mediaserver (par exemple pour un document privé), ils n'y auront pas non plus accès sur Moodle.